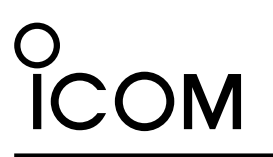

**INSTRUCTIONS** 

# ST-4003A TIME ADJUSTMENT SOFTWARE

ST-4003A is an Android application that enables you to easily set the internal clock of various Icom products by connecting an Android device and the product through a USB cable.

### **System requirements**

The following system is required to use the application. The following system is required to use the application.

• Android version 5.0 or later

LThe ST-4003A has been tested with Android 5.x.x\*, 6.x.x, 7.x.x, 8.x, 9.0, 10.0, 11.0, and 12.0. \* May not work properly, depending on the Android device.

- LThis Instruction document is based on using Android 10.0, and ST-4003A version 1.00.
- USB host function on the Android device

#### **Disclaimer**

- The application may not work properly, depending on the OS version, installed applications, or other reasons.
- Depending on the OS version or settings, the indications or items may differ.
- The screen shots on these Instructions are just examples, so the contents may differ from the actual ones.

### **Compatible radios and cables**

With this application, you can set the internal clock of the Icom radios listed below. Connect your Android device to your radio through a USB cable.

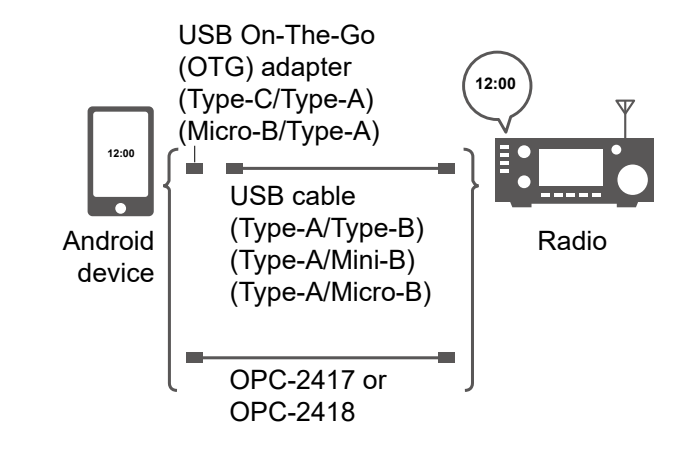

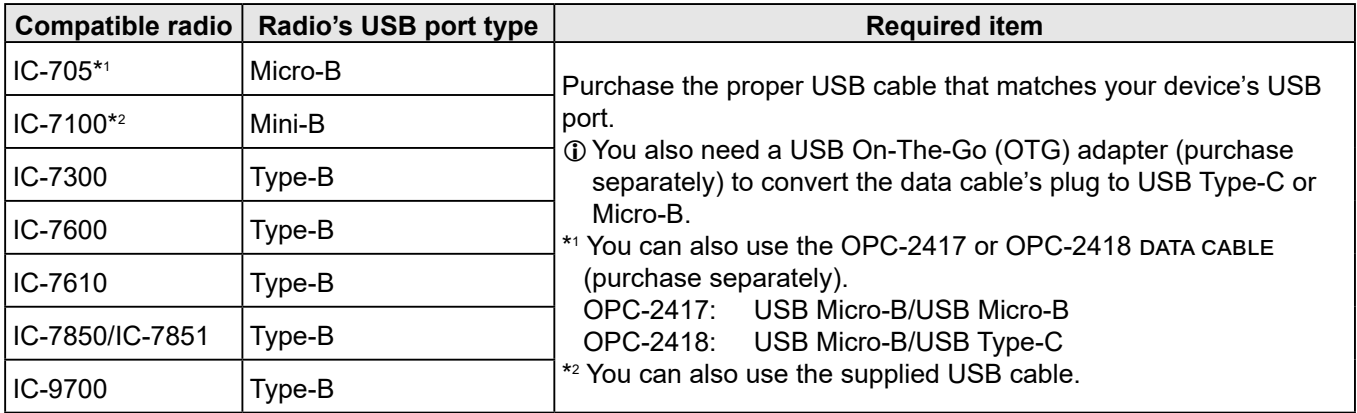

Icom, Icom Inc. and the Icom logo are registered trademarks of Icom Incorporated (Japan) in Japan, the United States, the United Kingdom, Germany, France, Spain, Russia, Australia, New Zealand, and/or other countries.

Google, Google Play and Android are trademarks or registered trademarks of Google LLC.

All other products or brands are registered trademarks or trademarks of their respective holders.

About the licenses

This product includes "usb-serial-for-android" open source software, and is licensed according to the open source software license.

## **Download the application**

- 1. Touch "Play Store."
- 2. Enter "ST-4003A" in the search field.
- 3. Touch " $Q$ ."
	- "ST-4003A" will be displayed as the search result.

LYou may need to enter "ST-4003A" as a complete word to get the search result.

LIf your Android device does not support the ST-4003A, "ST-4003A" may not appear as the search result.

- 4. Touch "ST-4003A."
- Displays the introduction screen of the ST-4003A.
- 5. Touch <INSTALL>.
	- Installation starts.
	- After the installation is finished, the ST-4003A icon is displayed on the screen. Example:

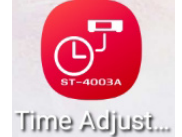

6. Connect the radio and the Android device with the USB cable or the data cable.

## **Operating screen**

LWhen your Android device is connected to the radio, a confirming dialog is displayed as shown on the right. Touch <OK> to enable permission to access the USB device.

#### ST-4003A

Cancel

Allow ST-4003A to access CP2102 USB to UART Bridge Controller?

Always open ST-4003A when CP2102<br>USB to UART Bridge Controller is connected

**OK** 

• **Security Policy** Displays the security policy. • **Legal Notices** ST-4003A l፧ **ICOM**  Displays the information on the open-source software being used in this application. Touch to set the time Set date and time to match your Android device. • When successful, "The date and time settings have been completed." is displayed. **1** Depending on the radio, it may take about 1 minute to set the date and time. Even if you cancel the setting while "Sets the

**NOTE:** You cannot make the date and time settings under the following conditions.

#### **For the radio:**

- Turning OFF the radio.
- In the Standby mode.
- Programming the setting data.
- Updating the firmware.
- Importing or exporting a CSV format file.
- Saving the settings.
- Measuring the antenna SWR.

seconds." is displayed, the radio's approximate time  $(\pm 1 \text{ minute})$  has

been set.

About the licenses (ST-4003A)

#### **usb-serial-for-android**

MIT License

Copyright (c) 2011-2013 Google Inc. Copyright (c) 2013 Mike Wakerly

Permission is hereby granted, free of charge, to any person obtaining a copy of this software and associated documentation files (the "Software"), to deal in the Software without restriction, including without limitation the rights to use, copy, modify, merge, publish, distribute, sublicense, and/or sell copies of the Software, and to permit persons to whom the Software is furnished to do so, subject to the following conditions:

The above copyright notice and this permission notice shall be included in all copies or substantial portions of the Software.

THE SOFTWARE IS PROVIDED "AS IS", WITHOUT WARRANTY OF ANY KIND, EXPRESS OR IMPLIED, INCLUDING BUT NOT LIMITED TO THE WARRANTIES OF MERCHANTABILITY, FITNESS FOR A PARTICULAR PURPOSE AND NONINFRINGEMENT. IN NO EVENT SHALL THE AUTHORS OR COPYRIGHT HOLDsERS BE LIABLE FOR ANY CLAIM, DAMAGES OR OTHER LIABILITY, WHETHER IN AN ACTION OF CONTRACT, TORT OR OTHERWISE, ARISING FROM, OUT OF OR IN CONNECTION WITH THE SOFTWARE OR THE USE OR OTHER DEALINGS IN THE SOFTWARE.